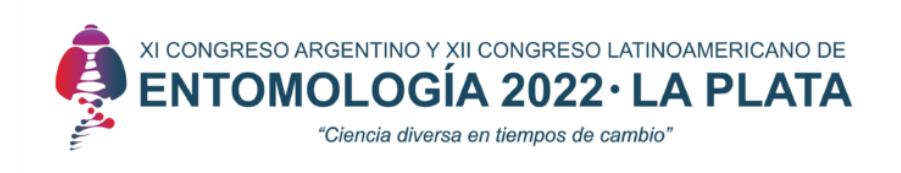

## **INSTRUCCIONES PARA AGREGAR LICENCIAS CREATIVE COMMONS**

**Ingrese al [selector de licencias de Creative Commons](https://chooser-beta.creativecommons.org/)**

*(https://chooser-beta.creativecommons.org/)*

## Si sabe qué licencia necesita (PASO 1)

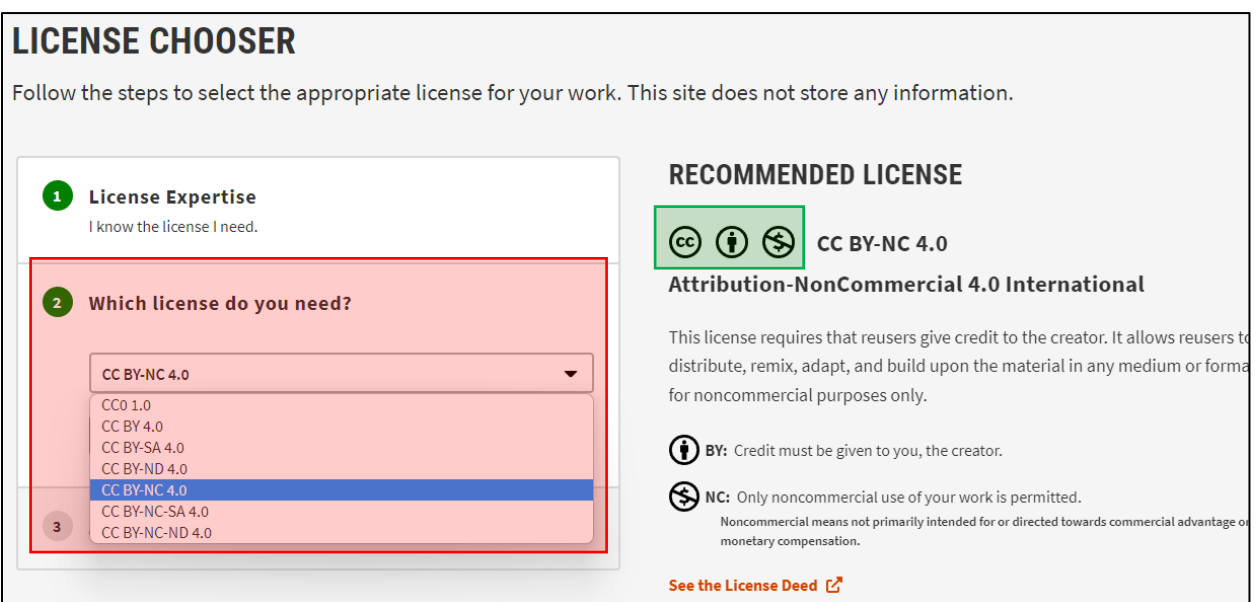

- **1. Seleccione de la lista (***en rojo en la imagen de arriba***)**
- **2. Opcionalmente:** Conteste los detalles de atribución (paso 3). NO es necesario agregar esto al poster.
- **3. Cuando haya seleccionado la licencia que desea**, **debe agregar los íconos pertinentes al poster (***en verde en la imagen de arriba***).** Si desea versiones con transparencia de los íconos, puede descargarlos por separado y en distintas versiones desde aquí: <https://creativecommons.org/about/downloads/>

XI CONGRESO ARGENTINO Y XII CONGRESO LATINOAMERICANO DE ENTOMOLOGÍA 2022∙ LA PLATA "Ciencia diversa en tiempos de cambio"

## Si NO sabe qué licencia necesita (PASO 1)

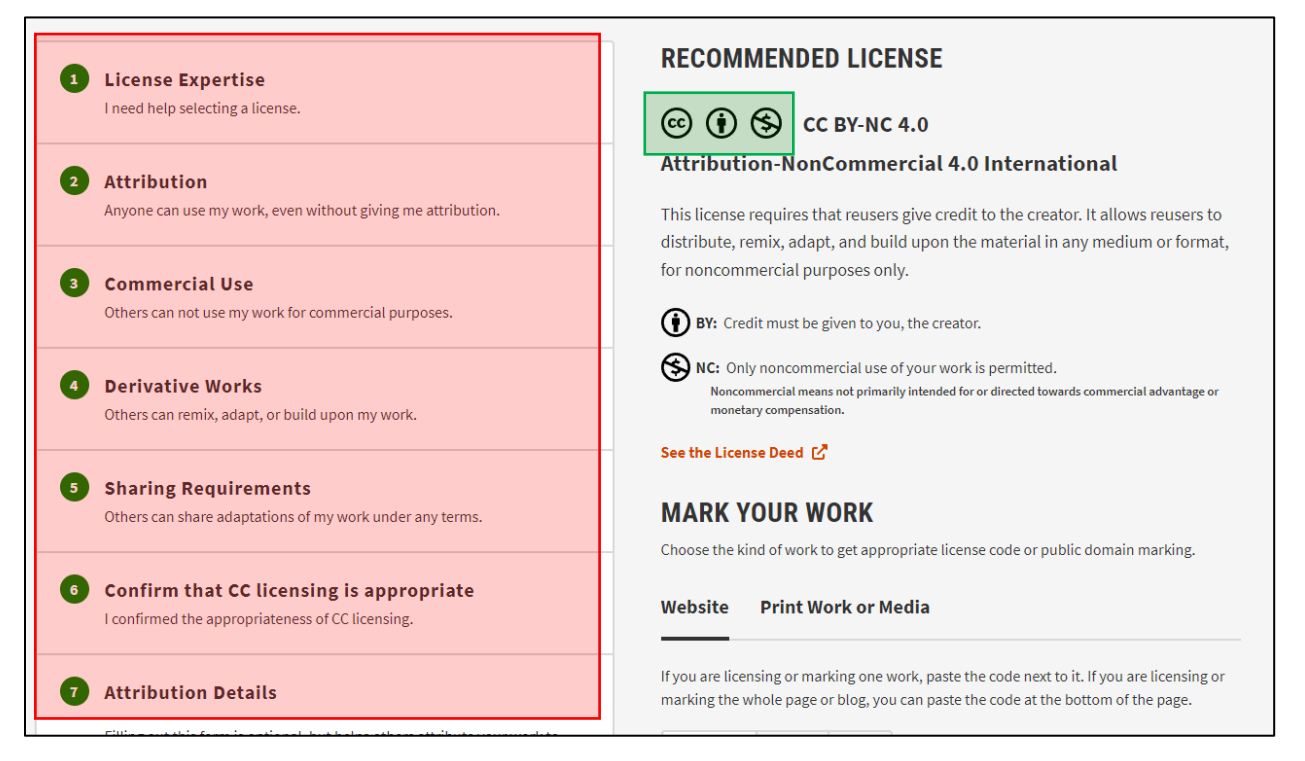

- **1. Conteste las preguntas en el orden que se presentan (***en rojo en la imagen de arriba):*
	- **a. PASO 2: Decida si quiere atribución por su trabajo si alguien lo cita.**
	- **b. PASO 3 Decida si quiere permitir el uso comercial de su trabajo por un tercero.**
	- **c. PASO 4: Decida si quiere permitir la adaptación de su trabajo por un tercera. (Paso 4)**
	- **d. PASO 5: Decida si quiere permitir que se compartan adaptaciones de su trabajo con la misma licencia que usted eligió.**
	- **e. PASO 6: Confirme que es autor de su trabajo, que ha leído los términos de la licencia, y que las licencias CC no son modificables luego.**
	- **f. OPCIONALMENTE:** Conteste los detalles de atribución (paso 7). NO es necesario agregar esto al poster.
	- **2. Cuando haya seleccionado la licencia que desea, debe agregar los íconos pertinentes al poster (***en verde en la imagen de arriba***).** Si desea versiones con transparencia de los íconos, puede descargarlos por separado y en distintas versiones desde aquí: <https://creativecommons.org/about/downloads/>